# **FAANGMine Documentation**

Release 1.6

Elsik Lab

Apr 21, 2021

### Table of Contents

| 1 | Overview of FAANGMine                                                                                                    |                                                                                                    |  |  |  |  |  |  |  |  |
|---|----------------------------------------------------------------------------------------------------|----------------------------------------------------------------------------------------------------|--|--|--|--|--|--|--|--|
| 2 | Navigation and Searching in FAANGMine         2.1       Quick Search         2.2       Templates         2.2.1       Generate query code         2.2.2       Download results         2.2.3       Customize output and manage columns         2.2.4       Optional filters |                                                                                                    |  |  |  |  |  |  |  |  |
|   | <ul> <li>2.3.1 Model browser</li> <li>2.3.2 QueryBuilder Examples</li> <li>2.3.2.1 Example 1: Querying for protein coding genes</li></ul>                                                                                                    | 12<br>13<br>13<br>13<br>15<br>18                                                                                       |  |  |  |  |  |  |  |  |
| 3 | 3.1       Summary         3.2       Transcripts         3.3       Proteins         3.4       Function         3.5       Homology         3.6       Interactions         3.7       Publications                                                                             | <ul> <li>23</li> <li>23</li> <li>23</li> <li>25</li> <li>25</li> <li>25</li> <li>25</li> <li>28</li> <li>28</li> </ul> |  |  |  |  |  |  |  |  |
| 4 | Genomic Regions Search                                                                                                    | 29                                                                                                    |  |  |  |  |  |  |  |  |
| 5 | 5.1 Creating Lists                                                                                                    | <b>33</b><br>33<br>36                                                                                                  |  |  |  |  |  |  |  |  |
| 6 | MyMine                                                                                                    | 39                                                                                                    |  |  |  |  |  |  |  |  |
| 7 | API                                                                                                    | 41                                                                                                    |  |  |  |  |  |  |  |  |

| 8 E | )ata | Sources |  |
|-----|------|---------|--|
|-----|------|---------|--|

9 How to cite

43

**FAANGMine** is a data mining resource that integrates reference genome assemblies for cattle, horse, pig, sheep, chicken, cat, dog and water buffalo with many other biological data sets. Powered by InterMine, this platform provides access to a number of datasets from a variety of source. It also provides customized bioinformatics tools that researchers can use to create their own custom datasets. FAANGMine is part of FAANGMine.org. The FAANG (Functional Annotation of ANimal Genomes) Consortium is "a coordinated international action to accelerate genome to phenome" and aims to generate comprehensive maps of functional elements in genomes of domesticated animals. FAANGMine will integrate data generated by the FAANG Consortium for animal researchers with or without bioinformatic programming skills to use in their own research projects.

|      | GMine 🗸  |           |       |              |         |              |      |     | help   relea        |
|------|----------|-----------|-------|--------------|---------|--------------|------|-----|---------------------|
| Home | A MyMine | Templates | Lists | QueryBuilder | Regions | Data Sources | Help | API | Contact Us   Log in |

Main site: http://faangmine.org/faangmine

Link to the available datasets in FAANGMine: http://128.206.116.18:8080/faangmine/dataCategories.do

FAANGMine.org is based upon work supported by the National Science Foundation under Award Number 0054449. Any opinions, findings, and conclusions or recommendations expressed in this material are those of the author(s) and do not necessarily reflect the views of the National Science Foundation. FAANGMine is developed and hosted at the University of Missouri. If you have comments or if you wish to report a problem, please contact the Database Administrator.

## CHAPTER 1

### **Overview of FAANGMine**

This section provides a brief overview of the layout for FAANGMine.

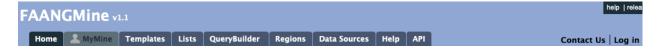

The navigation panel highlights different functionalities of FAANGMine.

Home - The home page for FAANGMine

**MyMine** - The MyMine serves as a portal for account management. When logged in to FAANGMine Users can access their saved templates, most recent queries and saved lists.

**Templates** - List of templates that users can select from based on the nature of their query. Each template is a predefined query with a simple form containing a description of what input is expected and the type of output that will be generated.

**Lists** - Allows users to upload lists of genes on which they can perform enrichment analyses and export the results. Users that log in to FAANGMine can save their lists for future use.

**QueryBuilder** - A flexible interface that allows users to create their own custom query template while browing the FAANGMine data models. Queries can be exported in a variety of formats to share with other users.

**Regions** - The Genomic Region Search tool where users can enter a series of genomic coordinates, specify flanking regions and fetch all features that fall within the given interval. The result can be exported or saved as a list for further analyses.

**Data Sources** - Provides a summary of all the data loaded into FAANGMine including their sources, associated publications and links to source sites.

Help - Links to the FAANGMine help docs and tutorials

API - Describes the InterMine API that allows users to programmatically access FAANGMine.

## CHAPTER 2

### Navigation and Searching in FAANGMine

There are several ways for users to query FAANGMine.

### 2.1 Quick Search

**Quick Search** allows users to search keywords from any of the FAANGMine datasets. There is a Quick Search box on the FAANGMine home page or a smaller search box in the upper right corner of all pages.

We are currently working to fix our Quick Search tool and hope to have it running again soon.

| Quick Search                                                                                                    |
|----------------------------------------------------------------------------------------------------|
| Search FAANGMine. Enter<br>names, identifiers or keywords for<br>genes, proteins, ontology terms,<br>authors, etc. (e.g. RCAN1, COX2,<br>NM_001040473.2, NP_001076063.1,<br>282087, ENSFCAG00000031270,<br>rs385910977, IL13) |
| e.g. IGF2, ENSBTAG0000013066                                                                                                    |
| SEARCH                                                                                                    |

Fig. 1: Quick Search from home page

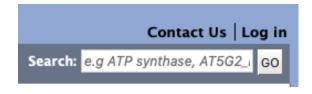

Fig. 2: Quick Search from any page

Quick Searches can be conducted with a number of identifiers including gene names, transcripts, pathways, gene identifiers or organisms. The wildcard character \* can be used to retrieve all results that match a particular search query.

For an example, we will use the lysozyme gene *LYZ* as an example. Enter LYZ in the search box and click **Search**. The results page is tabulated and displays a summary about your query, as shown below.

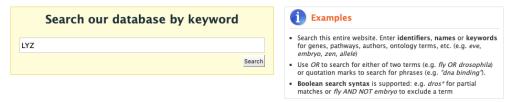

#### Search results 1 to 40 out of 40 for LYZ

|                                                                                          | Туре | Details                                 |                        |
|------------------------------------------------------------------------------------------|------|-----------------------------------------|------------------------|
| Categories                                                                               |      | ENSG0000090                             | 0382 + - + LYZ         |
| lits by Category                                                                         |      | Source:                                 | Ensembl95              |
| <ul> <li>Gene: 17</li> </ul>                                                             | Gene | Length:                                 |                        |
| <ul> <li>mRNA: 14</li> <li>Protein: 7</li> </ul>                                         |      | Chromosome<br>Location:                 | [unknown]              |
| <ul> <li>Publication: 2</li> </ul>                                                       |      | Organism:                               | H. sapiens             |
| Hits by Organism<br>H. sapiens: 6                                                        |      | <b>777776</b>   -   <b>I</b><br>Source: | LYZ<br>RefSeg          |
| <ul> <li>B. taurus: 4</li> <li>C. lupus familiaris: 4</li> <li>E. caballus: 4</li> </ul> |      | Description:<br>Length:                 | lysozyme<br>8807 FASTA |
| <ul> <li>F. catus: 4</li> <li>G. gallus: 4</li> </ul>                                    | Gene | Chromosome<br>Location:                 | 5: 44506988-44515794   |
| <ul> <li>O. aries: 4</li> </ul>                                                          |      | Organism:                               | B. taurus              |
| <ul> <li>S. scrofa: 4</li> <li>R. norvegicus: 2</li> </ul>                               |      | Assembly:                               | ARS-UCD1.2             |
| <ul> <li>M. musculus: 1</li> </ul>                                                       |      | 474442   -                              | LYZ                    |
|                                                                                          |      | Source:                                 | RefSeq                 |
|                                                                                          |      | Description:                            | lysozyme               |
|                                                                                          | Gene | Length:                                 | 4140 FASTA             |
|                                                                                          | dene | Chromosome<br>Location:                 | 10: 11346500-11350639  |
|                                                                                          |      | Organism:                               | C. lupus familiaris    |
|                                                                                          |      | Assembly:                               | CanFam3.1              |

Fig. 3: Results table for Quick Search with the gene LYZ

Hits are summarized in the box to the left of the results tables and can be filtered based on **Category** and **Organism**. Clicking on any of them will filter by the selected category. Note that for results with sequence data available, the sequence can be downloaded in FASTA format by clicking on the FASTA box within the hit Details box. The score column in the result table indicates the similarity of your query to each of the hits. The results page can also be converted to a list (and saved if users are logged in). To enable this feature click on **Gene** in the **Hits by Category** then click on *C. lupus familiaris* in **Hits by Organism**.

After the table has been filtered for gene and organism, checkboxes will be available for users to select genes they would like to add to their list. Once the genes are selected, click on **CREATE LIST**. See the lists section for more detail on creating and saving lists.

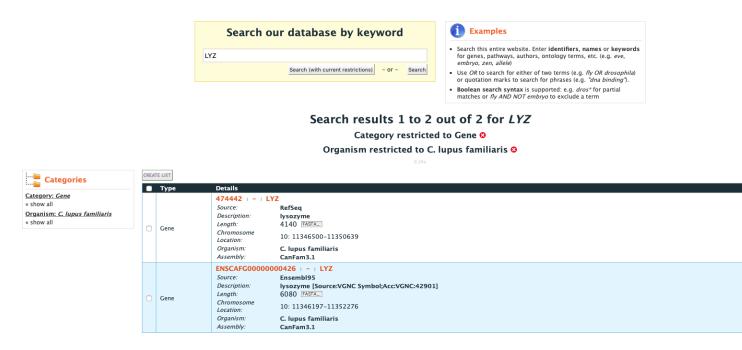

Fig. 4: Results table for Quick Search with the gene LYZ filtered by gene then by organism ..

### 2.2 Templates

**Templates** or predefined queries are another search method within FAANGMine. Popular templates are displayed on the home page, grouped by category (e.g., Genes, Proteins, Interactions) and the complete list can be seen by clicking the **Templates** menu tab.

As an example, the **Gene -> Homologues** template queries FAANGMine to retrieves all homologue for a given gene. Here, we will do a search for the gene *GSTM1*.

The results page displays all of the homologues for that query gene. When logged in to FAANGMine, users can save their results as a list for further analyses by clicking on the **Save as List** button above the results table then choosing columns to save in their list. See the lists section for more detail on creating and saving lists. Note the "Trail: Query" text at the upper left of the results table. Clicking on the "Query" link will bring you back to the query that generated the table to allow for edits without having to start with a new template.

#### 2.2.1 Generate query code

The code for each template query can be retrieved by clicking on the arrow next to **Generate Python Code** and choosing the desired language from the pull-down menu. The language options are Python, Perl, Java, Ruby, JavaScript, and XML.

Please contact us if you would like any additional template queries or if you have a concern about a query not completing.

| GENES                                                                      | PROTEINS        | FUNCTION        | HOMOLOGY          | INTERACTIONS      | VARIATION | ENTIRE GENE SET | ALIAS AND DBXREF |  |  |  |  |
|----------------------------------------------------------------------------|-----------------|-----------------|-------------------|-------------------|-----------|-----------------|------------------|--|--|--|--|
| The source of gene annotations in FAANGMine are NCBI (RefSeq) and Ensembl. |                 |                 |                   |                   |           |                 |                  |  |  |  |  |
| Query for genes:                                                           |                 |                 |                   |                   |           |                 |                  |  |  |  |  |
| • Ge                                                                       | ne 📫 Chromo     | somal location  |                   |                   |           |                 |                  |  |  |  |  |
| • Ge                                                                       | ne 🔶 GO term    | 15              |                   |                   |           |                 |                  |  |  |  |  |
| • Ch                                                                       | romosomal loca  | ation 🔶 genes   |                   |                   |           |                 |                  |  |  |  |  |
| • Ge                                                                       | ne 🔶 Publicat   | ions            |                   |                   |           |                 |                  |  |  |  |  |
| • Ch                                                                       | romosome 📫      | genes           |                   |                   |           |                 |                  |  |  |  |  |
| • Ge                                                                       | ne 📫 Transcri   | pts + Exons     |                   |                   |           |                 | 5                |  |  |  |  |
| • Ge                                                                       | ne Source and O | Organism 📦 G    | enes and Chromo   | somal location    |           |                 | eile             |  |  |  |  |
| • Or                                                                       | ganism 📦 Tra    | nscripts + Gene | es + Database Cro | oss Reference IDs |           |                 | CH <sup>R</sup>  |  |  |  |  |
|                                                                            |                 |                 |                   |                   |           |                 | aula.            |  |  |  |  |
| » More                                                                     | queries         |                 |                   |                   |           |                 | popular queites  |  |  |  |  |
|                                                                            | queries         | 1               |                   |                   |           |                 |                  |  |  |  |  |

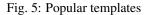

### 2.2.2 Download results

The search results from a template query can be downloaded by clicking the **Export** button above the table and choosing the desired format from the pull-down menu to the right of the File name field. Available formats are tabseparated values, comma-separated values, XML, and JSON. When the results contain genomic features, they may also be downloaded in FASTA, GFF3, or BED format. Other options may be specified in the submenu to the left of the download box. By default, all rows and all columns are downloaded, but individual columns may be included or excluded by clicking on the toggles next to the column headers in the **All Columns** submenu. The number of rows and row offset are set in the **All Rows** submenu. Download the results as a compressed file by choosing GZIP or ZIP format in the **Compression** submenu (default is **No Compression**). Column headers are not added by default but may be included under the **Column Headers** submenu. Finally, the **Preview** submenu displays the first three rows of the file to be downloaded so that the desired format and options may be finalized before beginning the download. When ready, click the **Download file** button to download the results.

### 2.2.3 Customize output and manage columns

To customize the results table layout, click the **Manage Columns** button. This allows users to rearrange, remove or order columns. Filters can be edited by clicking the **Manage Filters** button. To specify the entity relationships within the query and change the way the results are presented in the table, click **Manage Relationships**. Clicking on the **Manage Relationships** option bring also brings up a blue information panel ("What does this do?") that provides more detailed information.

To further manage column data, each column has a set of icons in its header. Mousing over any icon will reveal what it does. The sort icon resembles two triangles and allows you to sort a column in either direction (ascending/descending; a ->z, z ->a). To delete any column from your table, click on the "x" icon. Alternatively, the three dots "…" can be selected to "Toggle column visibility" and hide the column. Once hidden, the icon turns into a double arrow that can be selected to expand the column into its original form. The next icon resembling a funnel can be selected to edit or remove any currently active filters. A summary of the data within a column can be viewed by clicking on the icon that resembles a graph. The data within each summary can be selected for further filtering or downloading.

| Templ                      | <b>nplates</b><br>lates are predefined queries, each has a simple form and a description. Click on a template to run it, you can search for templates by keyword<br>Iter them by category. |
|----------------------------|----------------------------------------------------------------------------------------------------|
| ote: Please conta          | ct us if you would like any additional template queries or if you have a concern about a query not completing.                                                                             |
| ïlter:                     | Filter: all categories 📀 Reset                                                                                                    |
| Actions: Export :          | elected Options: 🕑 Show descriptions 🗌 Show Tags                                                                                                    |
|                            | You are not logged in. Log in to mark items as favourites 😭.                                                                                                    |
|                            | omosomal location<br>e id or gene symbol, retrieve the chromosomal coordinates.                                                                                                    |
| Gene> GO<br>Given a gen    | terms<br>e id or symbol, retrieve GO terms. Be sure to view the Qualifier column for genes annotated as "NOT".                                                                             |
|                            | location> genes<br>omosome id and coordinates, retrieve genes.                                                                                                    |
|                            | Chromosome Location<br>2 rsID, retrieve chromosome location.                                                                                                    |
| Gene> Path<br>Given a gen  | way<br>e id or symbol, retrieve pathways. The pathway data sources retrieved may be affected by the input id (RefSeq, Ensembl or gene symbol).                                             |
| SNP rsID> (<br>Given a SNP | Gene<br>PrsID and organism, retrieve gene. No rows will be returned if the SNP is not within a gene.                                                                                       |
| Gene> Pub                  | lications<br>e id or symbol, retrieve publications.                                                                                                    |

#### □ Gene ID --> Variant Consequences

Given an Ensembl gene id, retrieve variants and their consequences.

### Fig. 6: Full list of templates on Templates page

|                      | Given a gene id or symbol in the selected organism, retrieve homologues. Optionally select homologue type. |                                         |   |            |    |  |  |  |  |  |
|----------------------|----------------------------------------------------------------------------------------------------|-----------------------------------------|---|------------|----|--|--|--|--|--|
|                      | Gene                                                                                                    |                                         |   |            |    |  |  |  |  |  |
|                      | LOOKUP: GSTM1                                                                                              |                                         | 0 |            |    |  |  |  |  |  |
|                      | 🗆 constrain to be 🛛 🔊 saved                                                                                | Gene list B. taurus Ensembl95 All Genes | ۵ |            |    |  |  |  |  |  |
| optional<br>ON   OFF | Organism > Short Name<br>= 🗘 B. taurus                                                                     | 0                                       |   |            |    |  |  |  |  |  |
|                      | Homologue > Type                                                                                           |                                         |   |            |    |  |  |  |  |  |
| optional<br>ON   OFF | = O (orthologue O)                                                                                         |                                         |   |            |    |  |  |  |  |  |
|                      | Show Results                                                                                               |                                         |   | Edit Que   | ry |  |  |  |  |  |
|                      | 📾 web service URL                                                                                          | Perl   Python   Ruby   Java [help]      |   | export XML |    |  |  |  |  |  |

Fig. 7: Example: Gene -> Homologue

| 🗆 Manage                       | Columns T Manag              | e Filters                        | < Manage Relat                                    | ionships                                                     | ່ວ Undo    | •                                  |                                                     | Generate Python                                                 | code 👻 🖹 Export                                                        |
|--------------------------------|------------------------------|----------------------------------|---------------------------------------------------|--------------------------------------------------------------|------------|------------------------------------|-----------------------------------------------------|-----------------------------------------------------------------|------------------------------------------------------------------------|
| Showing 1 to                   | 25 of 155 rows               |                                  |                                                   |                                                              | Row        | s per page: 25 🔹                   | ← «-                                                | ← page 1 → → →                                                  |                                                                        |
| ≎ x ···· ▼<br>Gene<br>Organism | ≎ × ··· ▼<br>Gene<br>Gene ID | ≎ × ···· ▼ ddl<br>Gene<br>Source | <b>≑ x ··· ▼</b> <u>III</u><br>Homologues<br>Type | ¢ × ···· ▼ <u>III</u><br>Homologues<br>Homologue . Primary I | Identifier | ≑ x ···· ▼ dd<br>Data Sets<br>Name | <b>♦ X ···· Y</b> <u>Idd</u><br>Data Source<br>Name | ≎ x ··· र जा<br>Homologues<br>Homologue . Organism . Short Name | <sup>▲</sup> x ···· Y <u>III</u><br>Homologues<br>Last Common Ancestor |
| B. taurus                      | ENSBTAG00000017765           | Ensembl95                        | orthologue                                        | ENSGALG00000032922                                           |            | EnsemblCompara data set            | Ensembl                                             | G. gallus                                                       | Amniota                                                                |
| B. taurus                      | ENSBTAG0000037673            | Ensembl95                        | orthologue                                        | ENSGALG00000016328                                           |            | EnsemblCompara data set            | Ensembl                                             | G. gallus                                                       | Bilateria                                                              |
| B. taurus                      | ENSBTAG0000037673            | Ensembl95                        | orthologue                                        | ENSG00000134201                                              |            | EnsemblCompara data set            | Ensembl                                             | H. sapiens                                                      | Boreoeutheria                                                          |
| B. taurus                      | ENSBTAG0000037673            | Ensembl95                        | orthologue                                        | ENSG00000213366                                              |            | EnsemblCompara data set            | Ensembl                                             | H. sapiens                                                      | Boreoeutheria                                                          |
| B. taurus                      | ENSBTAG0000037673            | Ensembl95                        | orthologue                                        | ENSMUSG0000004035                                            |            | EnsemblCompara data set            | Ensembl                                             | M. musculus                                                     | Boreoeutheria                                                          |
| B. taurus                      | ENSBTAG0000037673            | Ensembl95                        | orthologue                                        | ENSRNOG0000018937                                            |            | EnsemblCompara data set            | Ensembl                                             | R. norvegicus                                                   | Boreoeutheria                                                          |
| B. taurus                      | ENSBTAG00000017765           | Ensembl95                        | orthologue                                        | ENSCHIG0000023592                                            |            | EnsemblCompara data set            | Ensembl                                             | C. hircus                                                       | Bovidae                                                                |
| B. taurus                      | ENSBTAG00000017765           | Ensembl95                        | orthologue                                        | ENSCHIG0000024688                                            |            | EnsemblCompara data set            | Ensembl                                             | C. hircus                                                       | Bovidae                                                                |
| B. taurus                      | ENSBTAG0000017765            | Ensembl95                        | orthologue                                        | ENSOARG00000019297                                           |            | EnsemblCompara data set            | Ensembl                                             | O. aries                                                        | Bovidae                                                                |

Fig. 8: Example: Gene -> Homologue template search results, identifier for Gene GSTM1

| 🔓 Save       | e as List <del>-</del> | ⓓ Generate Python code 		             ■ Export |                           |  |  |  |
|--------------|------------------------|------------------------------------------------|---------------------------|--|--|--|
|              |                        | Python                                         |                           |  |  |  |
|              | page 1 –               | Perl                                           | 1                         |  |  |  |
|              |                        | Java                                           |                           |  |  |  |
| ×            |                        | Ruby                                           | ≑ × ··· ▼ <u>IIII</u>     |  |  |  |
| ata<br>ource | Homologue<br>Homologue | JavaScript                                     | Homologues<br>Last Common |  |  |  |
| ame          | Name                   | XML                                            | Ancestor                  |  |  |  |
|              |                        |                                                |                           |  |  |  |

Fig. 9: Options for generating code from template query

| Download TSV file | File name                                              |                         |
|-------------------|--------------------------------------------------------|-------------------------|
|                   | Gene_to_orthologues                                    | .tsv                    |
| All Columns       |                                                        | x Tab separated values. |
| All Rows          | A flat file format suitable for spreadsheet programmes | Comma separated values. |
| No Compression    | Destination                                            | XML                     |
| No Column Headers | <ul> <li>Download file</li> </ul>                      | {}JSON                  |
| Dura di auto      | <ul> <li>Send to Galaxy</li> </ul>                     | FASTA sequence.         |
| Preview           | <ul> <li>Upload to Genomespace</li> </ul>              | GFF3 features.          |
|                   |                                                        | BED locations.          |

Fig. 10: Options for downloading results from template query

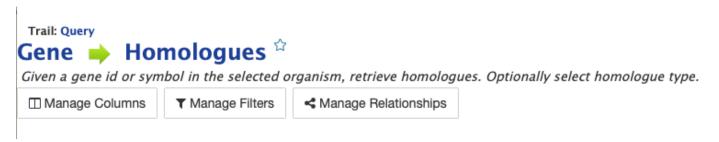

Fig. 11: Options for customizing the results of a template query.

| <b>≑ x T</b> |                  | <b>≑</b> ×…▼ |            | ≑ × ··· ▼ 📶         |              | <b>≑ × ··· τ</b> <u>Iai</u> |
|--------------|------------------|--------------|------------|---------------------|--------------|-----------------------------|
| ald          | ↑×…▼ <u>Iall</u> | dil          | ≑ × … ▼ 📶  | Homologues          | ¢ × ···· ▼ 📶 | Data                        |
| Gene         | Gene             | Gene         | Homologues | Homologue . Primary | Data Sets    | Source                      |
| Organism     | Gene ID          | Source       | Туре       | Identifier          | Name         | Name                        |

Fig. 12: Column header icons available to edit the results of a template query.

### 2.2.4 Optional filters

Some templates have optional filters that are disabled by default. For the Gene -> Homologue query, there is an optional filter to specify the organism used in the query. To enable the filter, click **ON** below the **Organism > Short Name** label.

|                      | Gene  Homologues Given a gene id or symbol in the selec | ted organism, retrieve homologues. Optionally sel | ect homologue type. |
|----------------------|---------------------------------------------------------|---------------------------------------------------|---------------------|
|                      | Gene                                                    |                                                   |                     |
|                      | LOOKUP: RCAN1                                           |                                                   | 0                   |
|                      | 🗆 constrain to be 🛛 🔊 saved                             | Gene list B. taurus Ensembl95 All Genes           |                     |
| optional<br>ON   OFF | = B taurus                                              | 0                                                 |                     |
|                      | Homologue > Type                                        |                                                   |                     |
| optional<br>ON   OFF |                                                         |                                                   |                     |
|                      | Show Results                                            |                                                   | Edit Que            |
|                      |                                                         |                                                   |                     |
|                      | 📾 web service URL                                       | Perl   Python   Ruby   Java [help]                | export XML          |

Fig. 13: Using the optional organism filter in the Gene -> Homologue query template.

### 2.3 QueryBuilder

The provided templates are suitable for many different types of searches, new queries may be built from scratch using the **QueryBuilder**. The possibilities of queries using the QueryBuilder are endless. The output may be formatted exactly as desired, and the query constraints may be chosen to perform complex search operations.

| Advanced users can use a flexible query<br>interface to construct their own data mining<br>queries. The QueryBuilder lets you view the<br>data model, apply constraints and select output. You can<br>also export queries to share them with others.<br>Browse data model O<br>Import query from XML O<br>View saved queries O | Alias Name<br>Author<br>BRENDA Term<br>Bio-Entity<br>CDS<br>CMO Term<br>CRISPR |
|----------------------------------------------------------------------------------------------------|--------------------------------------------------------------------------------|
|----------------------------------------------------------------------------------------------------|--------------------------------------------------------------------------------|

To begin, select a **Data Type**. For example, select **Gene** as a Data Type then click the **Select** button to be taken to the Model browser.

| Click on a class name for a starting at that class                                                | description or double click on a class name to create a new query                                              |
|---------------------------------------------------------------------------------------------------|----------------------------------------------------------------------------------------------------|
| Gene<br>Protein<br>Alias Name<br>Author<br>BRENDA Term<br>Bio-Entity<br>CDS<br>CMO Term<br>CRISPR | Gene: "Gene" is an abstract term used to describe a collection of transcripts and related regulatory features. |

Fig. 14: Selecting data type as **Gene** in QueryBuilder.

### 2.3.1 Model browser

After selecting a data type, the **Model builder** appears displaying the attributes for the chosen feature class **Gene**.

First lets select Gene as a Data Type in the QueryBuilder. Then click on Select. This will take you to a Model browser where you can select the attributes for the feature class 'Gene', which you would want to be shown in your results.

### 2.3.2 QueryBuilder Examples

The following three examples provide details as to how to use the QueryBuilder using "Gene" as the selected data type.

#### 2.3.2.1 Example 1: Querying for protein coding genes

In the Model browser, click **Show** next to **Biotype**, **Gene ID** and **Symbol**, which will add these fields to the query. Notice that these two fields appear below the data type **Gene** in the Query Overview section.

Then click **Constrain** next to **Biotype**. The first drop-down menu defaults to = (equals sign). In the second drop-down menu, select **Protein Coding**, then click the **Add to query** button. This adds a constraint to the query to search only for protein coding genes. Notice that the Query Overview section now shows "Biotype = Protein Coding". Also, two types of icons appear next to the attributes. Clicking on the red "X" icon next to an attribute will remove that field or constraint from the query. Clicking on the blue pencil icon next to a constraint brings up the constraint editing window where changes may be made to the query filters.

| Model browser       Query Overview <ul> <li>Browse through the classes and attributes. Click on [UIIIARY]</li> <li>links to add summary of fields to the results table or on [NIIIIARY]</li> <li>links to add individual fields to the results. Use [OIIITRAIN]</li> <li>constrain a value in the query.</li> </ul> no fields constrained                Gene [I] [UIIIARY] [OINITRAIN]             - Biotype [NIIIII [OIIIITRAIN]             - Description [RIIIII] [OIIIITRAIN]             - Description [RIIIIII] [OIIIIIIIIIIIIIIIIIIIIIIIIIIIIII                                                                                                    |                                                                                                    |                                         |
|----------------------------------------------------------------------------------------------------|----------------------------------------------------------------------------------------------------|-----------------------------------------|
| Inks to add summary of fields to the results table or on SHOW+       no fields constrained         Inks to add individual fields to the results. Use CONSTRAIN+       Inks         Inks to add individual fields to the results. Use CONSTRAIN+       Inks         Cene       SUMMARY + CONSTRAIN+       Inks         Biotype SHOW+       CONSTRAIN+         - Description SHOW+       CONSTRAIN+         - Length * Integer SHOW+       CONSTRAIN+         - Name * SHOW+       CONSTRAIN+         - Secondary Identifier * SHOW+       CONSTRAIN+         - Source (SHOW+       CONSTRAIN+)         - Status SHOW+       CONSTRAIN+         - Status SHOW+       CONSTRAIN+         - H CDSs CDS * SUMMARY + CONSTRAIN+         - H Chromosome Chromosome       SUMMARY + CONSTRAIN+         - H Chromosome Chromosome       SUMMARY + CONSTRAIN+         - H Chromosome Chromosome       SUMMARY + CONSTRAIN+         - H Chromosome Chromosome       SUMMARY + CONSTRAIN+         - H Chromosome Chromosome       SUMMARY + CONSTRAIN+         - H Chromosome Chromosome       SUMMARY + CONSTRAIN+         - H Chromosome Chromosome       SUMMARY + CONSTRAIN+         - H Chromosome Chromosome       SUMMARY + CONSTRAIN+         - H Data Sets Data Set       SUMMARY + CONSTRAIN+   < | Model browser                                                                                                    | Query Overview                          |
|                                                                                                    | Browse through the classes and attributes. Click on SUMMARY +         links to add summary of fields to the results table or on SHOW+         links to add individual fields to the results. Use CONSTRAIN+         links to add individual fields to the results. Use CONSTRAIN+         links to add individual fields to the results. Use CONSTRAIN+         links to add individual fields to the results. Use CONSTRAIN+         links to add individual fields to the results. Use CONSTRAIN+         Inks to add individual fields to the results. Use CONSTRAIN+         Biotype SHOW+ CONSTRAIN+         Description SHOW+ CONSTRAIN+         Name SHOW+ CONSTRAIN+         Secondary Identifier SHOW+ CONSTRAIN+         Secondary Identifier SHOW+ CONSTRAIN+         Status SHOW+ CONSTRAIN+         Symbol SHOW+ CONSTRAIN+         - Status SHOW+ CONSTRAIN+         - CDSs CDS SHOW+ CONSTRAIN+         - Chromosome Choromosome ButmARY + CONSTRAIN+         - Chromosome Location Location B SUMMARY + CONSTRAIN+         - Cross References Cross Reference B SUMMARY + CONSTRAIN+ | no fields constrained Constraint logic: |
|                                                                                                    | Fields selected for output                                                                                                    |                                         |

#### Columns to Display

Use the SHOW+ or SUMMARY + links to add fields to the results table.

No fields selected for output

Show results

Show results

Fig. 15: Model browser with "Gene" selected as the data type.

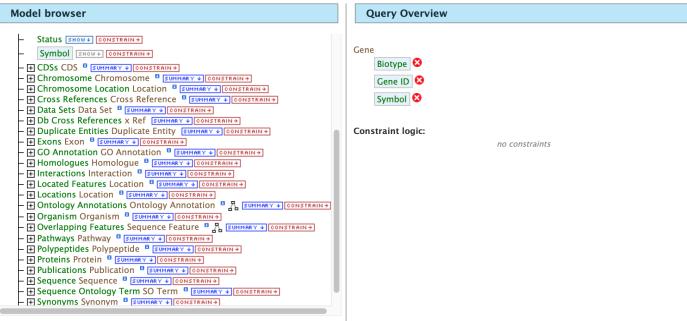

Show empty fields

Fig. 16: Model browser with "Gene" selected as the data type. Example 1, Step 1: Select fileds to be added to the query

Lastly, click on **Show Results** above the Model Browser. The resulting table contains all protein coding genes in the database, with Gene ID, Gene Symbol and Gene Biotype as the table columns. Because the Biotypes should all be the same (protein coding), that column can be deleted by clicking the "x" above it. Alternatively, the three dots "…" can be selected to "Toggle column visibility" and hide the column. See the *Customize output and manage columns* section to review ways to manage column data.

#### 2.3.2.2 Example 2: Querying for protein coding genes on a particuler chromosome

Users can customize the previously run query by adding another constraint for **Chromosome**. Note the "Trail: Query" text at the upper left of the results table. Clicking on the "Query" link will bring you back to the query that generated the table to allow for edits without having to build a new query. In the Model browser, click on the "+" (plus sign) next to the Chromosome feature class to display its attributes.

Next click on **Constrain** next to the **Chromosome ID** attribute and in the text box of the pop-up window select "=" (equals). Enter **18** for chromosome number 18then click on **Add to Query**, which adds the additional constraint to the query. Just clicking chromosome 18 will bring up that chromosome in multiple organisms so we will add another organism constraint. Click on the **Organism** to reveal its attributes then click on **constrain** next to Genus. In the resulting pop-up window, slect "=" (equals) then "Equus" for the chromosome 18 of horse.

Click on **Show results** and the query will result in all protein-coding genes on the Chromosome with constrained ID and organism. Note that the number of results has been reduced with the addition of the constraint.

| Home 💄 MyMine Templates Lists Qu               | Other                                  | ata Sources Help           | API Contact Us best | goat@fangpicking.edu   Lo   |
|------------------------------------------------|----------------------------------------|----------------------------|---------------------|-----------------------------|
|                                                | Processed Pseudogene<br>Protein Coding |                            |                     | ch: e.g ATP synthase, AT5G2 |
|                                                | Pseudogene                             | _                          |                     | e.g ATP synthase, AT5G2_    |
|                                                | RNase MRP RNA                          |                            |                     |                             |
|                                                | SRP RNA                                |                            |                     | Show results                |
|                                                | TR C gene                              |                            |                     |                             |
|                                                | TR V gene                              |                            |                     |                             |
| Model browser                                  | TR J gene                              | Query Overvie              | ew                  |                             |
|                                                | V segment                              |                            |                     |                             |
|                                                | antisense RNA                          |                            |                     |                             |
| links to add individual fields to the resul    | quide RNA                              | Gene                       |                     |                             |
| to constrain a value in the query.             | lincRNA                                | Biotype 😣                  |                     |                             |
|                                                | IncRNA                                 | Biotype                    |                     |                             |
|                                                | miRNA                                  | Gene ID 🙆                  |                     | -                           |
| Biotype SHOW CONSTRAIL Constraint for Gen      | misc RNA                               |                            |                     | x                           |
| — Description SHOW ↓ CONST                     | rRNA                                   |                            |                     |                             |
| - Length Integer SHOW + Constrain              | ribozyme                               |                            |                     |                             |
| Hune Brown Constants                           | sRNA                                   |                            |                     |                             |
| Gene ID SHOW CONSTR                            | scaRNA                                 |                            |                     |                             |
| - Secondary Identifier                         | snRNA                                  |                            |                     |                             |
| - Source SHOW+) CONSTRAIN-                     | snoRNA                                 | ecific value               |                     |                             |
| - Status SHOW CONSTRAIN                        | tRNA                                   | Jecific value              |                     |                             |
| - Symbol SHOW + CONSTRAIN Gene > Biotyp        | telomerase RNA                         |                            |                     |                             |
|                                                | ,                                      |                            |                     |                             |
| - + Chromosome Chromosom OR Contained          | in list: IN OB                         | taurus Ensembl95 All Genes | Add to query        |                             |
| - F Chromosome Location Lo                     |                                        |                            |                     |                             |
| - I Cross References Cross R                   |                                        |                            |                     |                             |
| 🗕 🛨 Data Sets Data Set 🎙 💷 🔽 Filter query resu | Its on this field having a             | any value or not ———       |                     |                             |
| – 🛨 Db Cross References x Re 💿 Has no value    | Has a value Add to d                   |                            |                     |                             |
| 🗕 🛨 Duplicate Entities Duplica                 | Add to t                               | query                      |                     |                             |
| - + Exons Exon B SUMMARY 4                     |                                        |                            | ,                   |                             |
| - I GO Annotation GO Annotation                |                                        |                            |                     |                             |
| Homologues Homologue                           |                                        |                            |                     |                             |
| <u>,                                     </u>  |                                        |                            |                     |                             |
| Show empty fields                              |                                        |                            |                     |                             |
| Fields selected for output                     |                                        |                            |                     |                             |
|                                                |                                        |                            |                     |                             |

Fig. 17: Example 1, Step 2 Adding a constraint to the query on Biotype.

| Trail: Query > Results        |                  |                      |                           |        |                                                                 |  |
|-------------------------------|------------------|----------------------|---------------------------|--------|-----------------------------------------------------------------|--|
| Manage Columns                | ▼ Manage Filters | Kanage Relationships |                           | Save   | e as List • 🕼 Generate Python code 🔹                            |  |
| Showing 1 to 25 of 346,       | 084 rows         |                      | Rows per page: 25 ♣       | · «- « | $\vdash \dots \rightarrow \rightarrow \rightarrow \rightarrow $ |  |
| ▲ x ··· YI<br>Gene<br>Biotype |                  | Ger                  | ····▼ lini<br>ne<br>ne ID |        | ≎ x ··· ▼ .ht<br>Gene<br>Symbol                                 |  |
| Protein Coding                |                  |                      | 008585                    | TICAM1 |                                                                 |  |
| Protein Coding                |                  | 100                  | 009677                    | HK2    |                                                                 |  |
| Protein Coding                |                  | 100                  | 009678                    | FMOD   |                                                                 |  |
| Protein Coding                |                  | 100                  | 009679                    | HSPA8  |                                                                 |  |
| Protein Coding                |                  | 100                  | 100009680                 |        | HTR1B                                                           |  |
| Protein Coding                |                  | 100                  | 100009681                 |        | LUM                                                             |  |
| Protein Coding                |                  | 100                  | 009682                    |        | EEF1A1                                                          |  |
| Protein Coding                |                  | 100                  | 009683                    |        | HTR1A                                                           |  |

Fig. 18: Example 1, Step 3 Display query results.

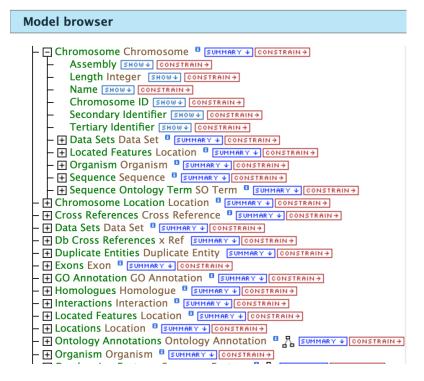

Fig. 19: Example 2, Step 1 View attributes of Chromosome feature class

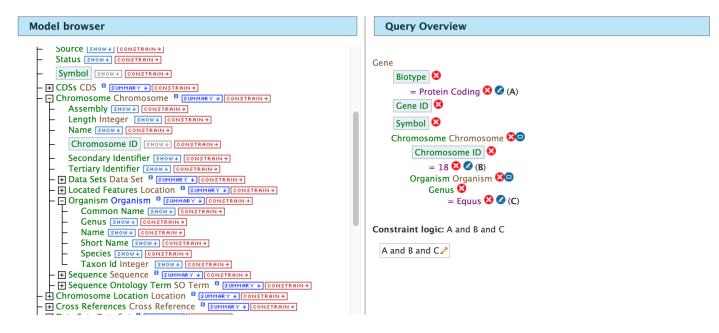

Fig. 20: Example 2, Step 2 Adding constraints to the Chromosome ID and Organism

| Trail: Query > Results                       |                                  |                                   |                                                        |
|----------------------------------------------|----------------------------------|-----------------------------------|--------------------------------------------------------|
|                                              | rs                               |                                   |                                                        |
| S Manage Relationships                       |                                  | Save as                           | s List → 🕼 Generate Python code 🖌 🗈 Export             |
| Showing rows 1 to 25 of 803                  | Rows per p                       | age: 25 ♣ + ← pag                 | $pe 1 \rightarrow \rightarrow \rightarrow \rightarrow$ |
| <mark>^ x … Y lill</mark><br>Gene<br>Biotype | ≎ x ··· ▼ ևll<br>Gene<br>Gene ID | ≎x…▼ <u>ldd</u><br>Gene<br>Symbol | ◆ x ··· ▼ Int<br>Chromosome<br>Chromosome ID           |
| Protein Coding                               | 100033832                        | MSTN                              | 18                                                     |
| Protein Coding                               | 100033909                        | ACTR3                             | 18                                                     |
| Protein Coding                               | 100034068                        | TNFAIP6                           | 18                                                     |
| Protein Coding                               | 100049822                        | DBI                               | 18                                                     |
| Protein Coding                               | 100049823                        | ACVR2A                            | 18                                                     |
| Protein Coding                               | 100049893                        | C1QL2                             | 18                                                     |
| Protein Coding                               | 100049894                        | MBD5                              | 18                                                     |
| Protein Coding                               | 100049957                        | INSIG2                            | 18                                                     |
| Protein Coding                               | 100049958                        | EPC2                              | 18                                                     |

Fig. 21: Example 2, Step 3 Result table after constraining by Chromosome ID and Organism

#### 2.3.2.3 Example 3: Querying for Protein Coding genes on a particular chromosome and their exons

This last example builds upon the previous queries to display all exons for each gene on a particular chromosome. Again, note the "Trail: Query" text at the upper left of the results table. Clicking on the "Query" link will bring you back to the query that generated the table to allow for edits without having to build a new query. Scroll down to **Exon** feature class and select the "+" (plus sign) next to Exons to display its attributes. Click **Show** next to **Length** and **Exon Identifier**.

The Query Overview shows the query in progress with the selected fields. Also notice that a third type of icon, a blue square, appears next to some attributes. Clicking on a blue square icon brings up a window where the query Join Style may be modified. When adding a constraint, you can decide whether you want to show only those results with the information (genes with exons) or all results and the constrained feature if it exists (e.g., all genes and indicate exons if they exist). Click on the blue square icon next to **Exon collection** to bring up the Switch Join Style window. The default option is to show only Genes if they have a exon (inner join). Change this to **Show all Genes and show Exons if they are present** (outer join) then click **Add to query**.

Then click "Show results" to run the new query.

The results table now lists a new column **Gene Exons**, which we added to the query. If we look at the second row in the table, it lists 12 exons. Click on the **12 exons** link to expand that entry. That column now has additional rows containing the **Exon identifier** and **Length** for each of the 12 exons.

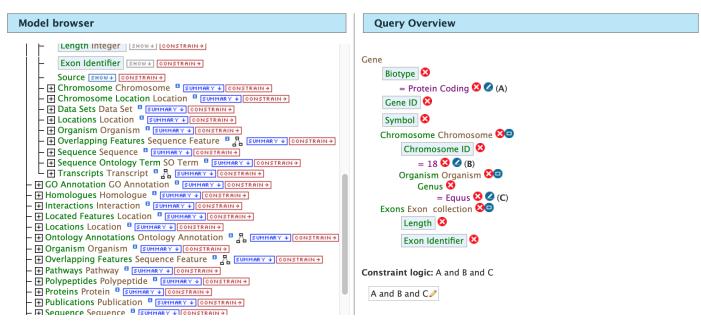

Fig. 22: Example 3, Step 1 Expand exon attributes and add fields to the query

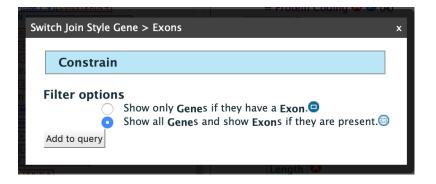

Fig. 23: Example 3, Step 2 Select join style for exons

| Trail: Query > Results                   |                                  |                            |                                                            |                               |
|------------------------------------------|----------------------------------|----------------------------|------------------------------------------------------------|-------------------------------|
| Manage Columns     Manage                | age Filters                      |                            |                                                            |                               |
| Manage Relationships                     |                                  |                            | lob Save as List - I I I I I I I I I I I I I I I I I I     | Python code                   |
| Showing rows 1 to 25 of 803              |                                  | Rows per page: 25 ♣        | - ← ← page 1 → → →                                         |                               |
| <sup>▲</sup> x ···· ▼<br>Gene<br>Biotype | ≎ x ··· ▼ ini<br>Gene<br>Gene ID | ¢x…▼lini<br>Gene<br>Symbol | <b>★ × ··· ▼</b> <u>Int</u><br>Chromosome<br>Chromosome ID | i≣ x ··· ▼ 네<br>Gene<br>Exons |
| Protein Coding                           | 100033832                        | MSTN                       | 18                                                         | I 3 Exons                     |
| Protein Coding                           | 100033909                        | ACTR3                      | 18                                                         | I2 Exons                      |
| Protein Coding                           | 100034068                        | TNFAIP6                    | 18                                                         | I 6 Exons                     |
| Protein Coding                           | 100049822                        | DBI                        | 18                                                         | I 14 Exons                    |
| Protein Coding                           | 100049823                        | ACVR2A                     | 18                                                         | II Exons≣                     |
| Protein Coding                           | 100049893                        | C1QL2                      | 18                                                         | III 2 Exons                   |
| Protein Coding                           | 100049894                        | MBD5                       | 18                                                         | I 65 Exons                    |
| Protein Coding                           | 100049957                        | INSIG2                     | 18                                                         | I 49 Exons                    |
| Protein Coding                           | 100049958                        | EPC2                       | 18                                                         | I 14 Exons                    |
| Protein Coding                           | 100050022                        | CCDC93                     | 18                                                         | I 140 Exons                   |

Fig. 24: Example 3, Step 3 Query results with exon constraint

| Manage Columns                                       | ▼ Manage Filters                                |                                         |                                                                                      |
|------------------------------------------------------|-------------------------------------------------|-----------------------------------------|--------------------------------------------------------------------------------------|
| K Manage Relationship                                | ips                                             |                                         | Save as List ◄ 🕼 Generate Python cod                                                 |
| showing rows 1 to 25 o                               | of 803                                          | Rows per page:                          | $\begin{array}{c ccccccccccccccccccccccccccccccccccc$                                |
| <sup>▲</sup> ★ ···· ▼ <u>.ltl</u><br>Gene<br>Biotype | <b>≎ x ··· ▼</b> <u>lill</u><br>Gene<br>Gene ID | ≎ x ··· Y <u>lill</u><br>Gene<br>Symbol | × ··· ▼ Int            Chromosome         Gene           Chromosome ID         Exons |
| Protein Coding                                       | 100033832                                       | MSTN                                    | 18 <b>≣</b> 3 Exons                                                                  |
| Protein Coding                                       | 100033909                                       | ACTR3                                   | 18 🗮 12 Exons                                                                        |
|                                                      |                                                 |                                         | ● Length ● Exor                                                                      |
|                                                      |                                                 |                                         | 311 exon3                                                                            |
|                                                      |                                                 |                                         | 56 exon3                                                                             |
|                                                      |                                                 |                                         | 125 exon3                                                                            |
|                                                      |                                                 |                                         | 111 exon3                                                                            |
|                                                      |                                                 |                                         | 96 exon3                                                                             |
|                                                      |                                                 |                                         | 108 exon3                                                                            |
|                                                      |                                                 |                                         | 144 exon3                                                                            |
|                                                      |                                                 |                                         | 174 exon3                                                                            |
|                                                      |                                                 |                                         | 93 exon3                                                                             |
|                                                      |                                                 |                                         | 126 exon3                                                                            |
|                                                      |                                                 |                                         | 84 exon3                                                                             |
|                                                      |                                                 |                                         | 1230 exon3                                                                           |
| Protein Coding                                       | 100034068                                       | TNFAIP6                                 | 18 🔚 6 Exons                                                                         |
|                                                      |                                                 |                                         |                                                                                      |

Fig. 25: Example 3, Step 4 Query results with exon column expanded

In changing the join style to an outer join, the exons have been grouped together by gene making it easier to determine how many exons are contained in each gene. If the same query is run with the default join (outer join) of **Show only Genes if they have an Exon**, the results table adds a new row for each new exon rather than grouping exons by gene.

| Trail: Query > Results              |                              |                              |                                               |                                                 |                                                 |
|-------------------------------------|------------------------------|------------------------------|-----------------------------------------------|-------------------------------------------------|-------------------------------------------------|
| Manage Columns                      | ▼ Manage Filters             |                              |                                               |                                                 |                                                 |
| K Manage Relationships              |                              |                              | Save                                          | e as List 🗸 🕼 Generate I                        | Python code                                     |
| Showing rows 1 to 25 of 51          | 1,208                        | Rows p                       | per page: 25 ♦ I← ← ←                         | → → →                                           | ]                                               |
| ▲ x ···· Y lılıl<br>Gene<br>Biotype | ≎ × ··· ▼<br>Gene<br>Gene ID | ≎ x ··· ▼I<br>Gene<br>Symbol | ≎ x ···· ▼ III<br>Chromosome<br>Chromosome ID | <b>≑ × ··· ▼</b> <u>lill</u><br>Exons<br>Length | <b>\$ X ··· ▼ ⊡</b><br>Exons<br>Exon Identifier |
| Protein Coding                      | 100033832                    | MSTN                         | 18                                            | 373                                             | exon370698                                      |
| Protein Coding                      | 100033832                    | MSTN                         | 18                                            | 374                                             | exon370699                                      |
| Protein Coding                      | 100033832                    | MSTN                         | 18                                            | 381                                             | exon370700                                      |
| Protein Coding                      | 100033909                    | ACTR3                        | 18                                            | 56                                              | exon335560                                      |
| Protein Coding                      | 100033909                    | ACTR3                        | 18                                            | 84                                              | exon335569                                      |
| Protein Coding                      | 100033909                    | ACTR3                        | 18                                            | 93                                              | exon335567                                      |
| Protein Coding                      | 100033909                    | ACTR3                        | 18                                            | 96                                              | exon335563                                      |
| Protein Coding                      | 100033909                    | ACTR3                        | 18                                            | 108                                             | exon335564                                      |
| Protein Coding                      | 100033909                    | ACTR3                        | 18                                            | 111                                             | exon335562                                      |
| Protein Coding                      | 100033909                    | ACTR3                        | 18                                            | 125                                             | exon335561                                      |

Fig. 26: Example 3, Step 5 Query results with default join style run for genes containing exons

## CHAPTER 3

### **Report Pages**

All objects in FAANGMine (e.g., gene, protein, transcript, publication) have report pages that can viewed after running a query. It allows users to view all available information for that object while providing links to related objects. As an example, we can revisit the templates example. In the list of templates under the **Templates** tab on the FAANGMine home page, select Gene -> Homologues to query FAANGMine to retrieve all homologues for a given gene. Enter "GSTM1" into the the LOOKUP search box then click **Show Results**. In the results table, note that every entry is contains a link. You can mouse over any link to bring up a summary of that object. If we hover over the first Gene ID, we can see a summary box that includes

Clicking on that same item will bring up its report page that includes a comprehensive for gene GSTM1. The report page header shows the Gene ID and its Biotype, for this example, protein coding. The tabs at the top of the page in the Quick Links menu bar quickly bring you to the data listed. The column on the right side of the report page displays external links to other Mines and databases.

The content of the report page is divided into categories based on the type of information provided for that particular object. Clicking on links within each category bring up more details about the objects of interest.

### 3.1 Summary

The **Summary** section near the top of the report provides information on the gene such as its length, chromosome location, and strand information. Users can also get the complete FASTA sequence of the gene by clicking on the FASTA tab.

### 3.2 Transcripts

The **Transcripts** section contains information about the gene model, such as transcripts and exons. Links to FASTA files are included where applicable.

| 🖽 Manage Columns    |                          | ▼ Manage F  | ▼ Manage Filters             |                      | nage Relationships |     |
|---------------------|--------------------------|-------------|------------------------------|----------------------|--------------------|-----|
| Showing row         | /s 1 to 25               | Gene        |                              |                      |                    | p   |
|                     |                          | Biotype     | Pr                           | otein Cod            | ing                |     |
| ≎ × ··· ▼ 🛄<br>Gene | <b>^ x ··· ▼</b><br>Gene | Chromosome  | AF                           | RS-UCD1.             | 2                  |     |
| Organism            | Gene ID                  | Description | glutathione S-transferase M1 |                      |                    | fie |
| B. taurus           | <u>327709</u>            | Gene ID     |                              | 327709               |                    |     |
| B. taurus           | 327709                   | Length      | 10                           | ,766                 |                    |     |
| D. taurus           | 521105                   | Organism    | В.                           | B. taurus            |                    |     |
| B. taurus           | 327709                   | Source      | Source RefSeq                |                      |                    |     |
| B. taurus           | 327709                   | Symbol      | G                            | STM1                 |                    |     |
| B. taurus           | 327709                   |             |                              |                      |                    |     |
| B. taurus           | 327709                   | RefSeq ort  |                              | orthologue 100156976 |                    |     |
| B. taurus           | 327709                   | RefSeq or   |                              | orthologue 100169963 |                    |     |
| B. taurus           | 327709                   | RefSeq orth |                              | thologue 100514231   |                    |     |
| B. taurus           | 327709                   | RefSeq      | RefSeg ortholog              |                      | 100861222          |     |

Fig. 1: Summary for gene entry in query results table

| Gene : GSTN                                       | 1 B. taurus             |                        |                                                 |                            |                                                                                                    |
|---------------------------------------------------|-------------------------|------------------------|-------------------------------------------------|----------------------------|----------------------------------------------------------------------------------------------------|
| Gene ID 🏾                                         | 327709                  | So                     | urce                                            | RefSeq                     |                                                                                                    |
| Description                                       | glutathione S-transfera | ase M1 Bio             | otype                                           | Protein Coding             |                                                                                                    |
| SHARE                                             |                         |                        |                                                 |                            |                                                                                                    |
| Quick Links:                                      | Summa                   | ary Transcripts Pro    | teins Function Hor                              | nology Interactions Public | ation Other                                                                                                    |
| Genome feature                                    |                         |                        |                                                 |                            | Lists                                                                                                    |
| Region:                                           | gene 🖁                  | Length:                | 10766                                           | FASTA                      | This Gene is in one list:                                                                                                  |
| Location:                                         | 3:33690883-3            | 3701648 reverse strand |                                                 |                            | B. taurus RefSeq All<br>Genes (30580)                                                                                      |
| 1 Db Cross Referen                                | ices                    |                        |                                                 |                            | Links to other Mines                                                                                                    |
| Manage Columns                                    | ▼ Manage Filters        |                        |                                                 | ⓓ Generate Python code 	▼  | Export HumanMine<br>H. sapiens                                                                                             |
| K Manage Relations                                | hips                    |                        |                                                 | 🕰 Sav                      | e as List - CSTM4 <sup>™</sup> , GSTM5 <sup>™</sup> ,<br>CSTM2 <sup>™</sup> , GSTM3 <sup>™</sup> ,<br>CSTM1 <sup>™</sup>   |
| Showing rows 1 to 1 o                             | of 1                    |                        |                                                 |                            | MouseMine<br>M. musculus<br>Gstm4 <sup>[A]</sup> , Gstm1 <sup>[A]</sup> ,<br>Gstm6 <sup>[A]</sup> , Gstm3 <sup>[A]</sup> , |
| x ···· ▼ Inl<br>Db Cross References<br>Identifier |                         |                        | x ···· ▼ [.ii]<br>Db Cross References<br>Source |                            | Gstm7 <sup>™</sup> , Gstm5 <sup>™</sup> ,<br>Gstm2 <sup>™</sup><br>YeastMine<br>RatMine                                    |
| ENSBTAG00000017765                                |                         |                        | Ensembl95                                       |                            | R. norvegicus<br>Gstm4 <sup>A</sup> , Gstm1 <sup>A</sup> ,<br>Gstm7 <sup>A</sup> , Gstm3 <sup>A</sup> ,                    |
|                                                   |                         |                        |                                                 |                            |                                                                                                    |

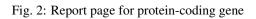

| Genome feature |                         |              |             |
|----------------|-------------------------|--------------|-------------|
| Region:        | gene <sup>B</sup>       | Length:      | 10766 FASTA |
| Location:      | 3:33690883-33701648 rev | verse strand |             |

### Transcripts

| All Transcripts for Gene -<br>Transcripts: 1 Exons: 8 Coding |            |                          |
|--------------------------------------------------------------|------------|--------------------------|
| Transcript                                                   | Exons      | Coding Sequence          |
|                                                              | exon632091 | 100 [FASTA]              |
|                                                              | exon632092 | 76 FASTA                 |
|                                                              | exon632093 | 65 FASTA                 |
| GSTM1 NM_175825.3                                            | exon632094 | 82 FASTA NM_175825.3-CDS |
| 1141 FASTA                                                   | exon632095 | 101 FASTA 657 FASTA      |
|                                                              | exon632096 | 96 FASTA                 |
|                                                              | exon632097 | 111 FASTA                |
|                                                              | exon632098 | 510 FASTA                |

### 3.3 Proteins

The **Proteins** section provides information about the protein product of the gene. The comments section gives a brief description about the protein along with the UniProt accession and links to any outside data sets.

### 3.4 Function

The Function section displays Gene Ontology annotations for a gene. Annotations are divided into three categories:

- · Cellular Component
- Molecular Function
- Biological Process

The GO terms are displayed along with the evidence code indicating how the annotations were derived. A results with Pathway information is also displayed if applicable.

### 3.5 Homology

The **Homology** section provides information for all homologues. The first portion displays a summarized view of the homologues reported in different organisms. The next portion provides more detailed information about the homologue, the type of homologue and from which dataset the information was obtained all displayed in a results table.

### 3.6 Interactions

The **Interactions** section provides interaction information. For GSTM1 there are no interaction information available but for genes that do have interaction information, a network is displayed showing all interactors for the current gene.

#### Proteins

| Curated comments from UniProt |                                                                                                    |                 |  |  |  |
|-------------------------------|----------------------------------------------------------------------------------------------------|-----------------|--|--|--|
| Туре                          | Comment                                                                                                    |                 |  |  |  |
| function                      | Conjugation of reduced glutathione to a wide number of exogenous and endogenous hydrophobic electrophiles. Protects aga mediated metal-catalysed oxidative inactivation of enzymes. | inst the thiol- |  |  |  |
| similarity                    | Belongs to the GST superfamily. Mu family.                                                                                                    |                 |  |  |  |

| 1 Proteins          |                  |                        |      |                          |
|---------------------|------------------|------------------------|------|--------------------------|
| II Manage Columns   | ▼ Manage Filters | 团 Generate Python code | •    | Export                   |
| Kanage Relationship | DS               |                        | 🗅 Sa | ave as List <del>-</del> |

#### Showing rows 1 to 1 of 1

| <ul> <li>★ x ··· ▼ [.iii]</li> <li>Proteins</li> <li>DB identifier</li> </ul> | <b>★ x ··· ▼</b> III | x ···· ▼ <u>III</u> | ★ x ···· ▼ | x ···· ▼ III           |
|-------------------------------------------------------------------------------|----------------------|---------------------|------------|------------------------|
|                                                                               | Proteins             | Proteins            | Proteins   | Proteins               |
|                                                                               | Primary Accession    | Organism . Name     | Length     | datasets               |
| GSTM1_BOVIN                                                                   | Q9N0V4               | Bos taurus          | 218        | I≣ 3 Data Set datasets |

#### Function

| Gene Ontology                                                       |                 |
|---------------------------------------------------------------------|-----------------|
| cellular component<br>cytoplasm                                     | ECO:0000501     |
| molecular function<br>glutathione transferase activity <sup>B</sup> | ⑧ ECO:0000501 □ |
| biological process                                                  |                 |
| No terms in this category.                                          |                 |

| 17 Pathways        |                  |                                    |  |  |  |  |  |
|--------------------|------------------|------------------------------------|--|--|--|--|--|
| Manage Columns     | ▼ Manage Filters | ⓓ Generate Python code 		 ▮ Export |  |  |  |  |  |
| Kanage Relationshi | os               | ▲ Save as List -                   |  |  |  |  |  |

#### Showing rows 1 to 17 of 17

**★ ★ ··· ▼** <u>iiil</u> Pathways Identifier

R-BTA-1430728 R-BTA-156580 R-BTA-156590 R-BTA-211859

| 1 to 17 | of 17                                     | Rows per page: 10 🛊                 |
|---------|-------------------------------------------|-------------------------------------|
|         | ¢ x ··· ▼ <u>Iıll</u><br>Pathways<br>Name | x ··· ▼ .inl<br>Pathways<br>Dataset |
| 1       | Metabolism                                | i≣ 1 Data Set Dataset               |
|         | Phase II - Conjugation of compounds       | I Data Set Dataset                  |
|         | Glutathione conjugation                   | I Data Set Dataset                  |
|         | Biological oxidations                     | i≣ 1 Data Set Dataset               |
|         |                                           | Reactome pathways data set          |

### Homology

| B. bubalis                                            | C. hircus                                                                                             | C. lupus<br>familiaris                                                                    | E. caballus                                           | F. catus                                                        | G.<br>gallus   | H.<br>sapiens                             | M.<br>mus                                    | culus                 | O. aries                                                                                                    | R.<br>norvegie  | cus | S. scrofa                                                                                     |
|-------------------------------------------------------|----------------------------------------------------------------------------------------------------|-------------------------------------------------------------------------------------------|-------------------------------------------------------|-----------------------------------------------------------------|----------------|-------------------------------------------|----------------------------------------------|-----------------------|----------------------------------------------------------------------------------------------------|-----------------|-----|-----------------------------------------------------------------------------------------------|
| LOC102396303<br>LOC102398085<br>GSTM3<br>LOC102397004 | GSTM3<br>LOC106503993<br>LOC108633298<br>LOC100861222<br>LOC102185621<br>LOC102185621<br>LOC102189813 | LOC479911<br>LOC479912                                                                    | GSTM3<br>LOC100061761<br>LOC100058290<br>LOC100058329 | LOC101100824<br>GSTM3                                           | GST2L<br>GSTM2 | GSTM2<br>GSTM3<br>GSTM4<br>GSTM1<br>GSTM5 | Gstm<br>Gstm<br>Gstm<br>Gstm<br>Gstm<br>Gstm | 1<br>5<br>4<br>3<br>2 | GSTM3<br>LOC101107831<br>LOC101108092<br>LOC101108705<br>LOC101107401                                                    | Gstm6           |     | LOC10651020<br>LOC11026035<br>LOC11026035<br>LOC780435<br>LOC10015697<br>LOC11026034<br>GSTM3 |
| 🌸 Gene>                                               | Homologues                                                                                            | for report p                                                                              | age (59 row                                           | s) 🏠                                                            |                |                                           |                                              |                       |                                                                                                    |                 |     |                                                                                               |
| 🖽 Manage C                                            | olumns 🛛 🕇                                                                                            | Manage Filters                                                                            |                                                       |                                                                 |                |                                           |                                              | ൾ Ge                  | nerate Python                                                                                                    | code            | •   | Export                                                                                        |
| <b>«</b> Manage R                                     | elationships                                                                                          |                                                                                           |                                                       |                                                                 |                |                                           |                                              |                       |                                                                                                    | 6               | Sa  | ve as List <del>-</del>                                                                       |
|                                                       |                                                                                                    |                                                                                           |                                                       |                                                                 |                |                                           |                                              |                       |                                                                                                    |                 |     |                                                                                               |
| Showing rows                                          | 1 to 25 of 59                                                                                         |                                                                                           |                                                       |                                                                 |                |                                           |                                              |                       |                                                                                                    |                 |     |                                                                                               |
|                                                       | 1 10 25 01 55                                                                                         |                                                                                           |                                                       | Rows p                                                          | er page        | 25                                        | \$                                           | I←                    | * ←                                                                                                    | page 1          |     | · → →I                                                                                        |
|                                                       | 1 10 23 01 39                                                                                         |                                                                                           |                                                       | Rows p                                                          | er page        | 25                                        | \$                                           | ←                     | * ←                                                                                                    | page 1          |     | * →I                                                                                          |
| ▲ x ···· Y III<br>Data Sets<br>Name                   | ¢ x ···· ▼<br>Homologue<br>Type                                                                       | <ul> <li>★ x ··· ▼ III</li> <li>Homologue</li> <li>Last Comm</li> <li>Ancestor</li> </ul> | es<br>non                                             | Rows p<br>✦ x … Y<br>Homologues<br>Homologue . Pr<br>Identifier |                | 23                                        | \$ × ···                                     | ▼ <u>III</u><br>logue | <ul> <li>★ ★ ··· ▼ Intervention</li> <li>↓ ★ ··· ▼ Intervention</li> <li>↓ ↓ ↓ ↓ ↓ ↓ ↓ ↓ ↓ ↓ ↓ ↓ ↓ ↓ ↓ ↓ ↓ ↓ ↓</li></ul> | <u>l</u><br>les |     |                                                                                               |
| Data Sets                                             | <b>≑ × … ▼ ⊡</b> ll<br>Homologue                                                                      | Homologue<br>s Last Comm                                                                  | non                                                   | <b>≑ × ··· ▼ ⊡</b><br>Homologues<br>Homologue . Pr              |                | 23                                        | <b>‡ x …</b><br>Homo                         | T ⊡II<br>blogue<br>ol | ¢ x ···· Υ ⊡<br>Homologu<br>Homologu                                                                                     | <u>l</u><br>les |     |                                                                                               |

### Interactions

🌸 Gene --> Interacting genes (0 rows) 🖙

### 3.7 Publications

The **Publications** section displays a table of publications related to the gene with links to full citations.

#### Publication

| 🜸 Publications (3 rows) 🏠 |                  |  |                      |      |                          |  |
|---------------------------|------------------|--|----------------------|------|--------------------------|--|
| Manage Columns            | ▼ Manage Filters |  | Generate Python code | •    | Export                   |  |
| K Manage Relationship     | os               |  |                      | 🔒 Sa | ave as List <del>-</del> |  |

#### Showing rows 1 to 3 of 3

| <b>→ X ··· ▼</b> Int | ★ ★ ···· ▼ Int | ◆ x ··· ▼ Int                                                                                                    | ★ ★ ···· ▼ Int        | <b>★ X ··· Y</b> <u>ldd</u> | <b>★ X ··· ▼</b> <u>Idd</u> | ★ ···· ▼     |
|----------------------|----------------|----------------------------------------------------------------------------------------------------|-----------------------|-----------------------------|-----------------------------|--------------|
| Publications         | Publications   | Publications                                                                                                    | Publications          | Publications                | Publications                | Publications |
| Year                 | First Author   | Title                                                                                                    | Journal               | Volume                      | Pages                       | PubMed ID    |
| 2015                 | Hering D M     | Missense mutation in glutathione-S-transferase M1 gene is<br>associated with sperm motility and ATP content in frozen-<br>thawed semen of Holstein-Friesian bulls. | Anim.<br>Reprod. Sci. | 159                         | 94-7                        | 26091956     |

### 3.8 Other

This last section provides miscellaneous information that do not fit into any of the above categories. This example lists protein coding annotations and their sources.

### Other

#### **5 Data Sets**

KEGG pathways data set, Bos taurus RefSeq Protein Coding Genes, OrthoDB data set, Swiss-Prot data set, PubMed to gene mapping

## CHAPTER 4

### Genomic Regions Search

The **Genomic Regions Search** is a tool to fetch features that are within a given set of genomic coordinates or are within a given number of bases flanking the coordinates.

To begin this type of search, click the **Regions** tab on the menu bar. A form will appear asking for the search parameters (organism, feature types, genomic coordinates, etc.)

The coordinates must have one of three formats:

- 1. chromosome\_number:start..end
- 2. chromosome\_number:start-end
- 3. chromosome\_number start end (tab delimited)

Click on the input examples above the text input box (number 4) to view a representative set of coordinates in each format. Click the **Genome coordinates help** link near the top of the form for more detailed information on the input format requirements.

During a search, regions may be extended on either side of the genomic coordinates using the slider or by entering text in the field to the left of the slide bar. There is also the option to perform a strand-specific region search using the checkbox at the bottom of the form (number 6)

As an example, select *B. taurus* from the Select Organism drop-down, and ARS-UCD1.2 as the Assembly. Slick the box next to Select Feature Types to uncheck all of the boxes, then check the box next to Gene, and enter the following coordinates into the genomic regions search text field:

#### 14:2000000..2800000

Click the search box to conduct the genomic regions search. If there are no overlaps within your search coordinates, the search can be done again with the search region extended using the slide bar or entering text into the search box (e.g., 10k).

The search results page presents a list of features present within the genomic interval that was searched. In this case, the feature type was limited to Gene. The results may be exported as tab-separated or comma-separated values. If they contain genomic features, there is also the option to saved the results in GFF3 or BED format. The FASTA sequences

| Search for<br>chromoson<br>numbers fo<br>Z,W for chi<br>chromoson<br>"ENTIRE GE | features that overlap a list<br>ne identifier system for th<br>or autosomes. Cat uses A1<br>cken. The mitochondrial c<br>ne identifiers, you can use                                                                                                    | of genome coor<br>e selected specie<br>A3, B1-B4, C1-<br>hromosome is M | dinates you ent<br>s, and be sure t<br>C2, D1-D4, E1<br>T for all species | er or upload, e.g.<br>to select both the<br>-E3 and F1–F2 for<br>5. Scaffolds use Re | 6:500001<br>species and<br>r autosomes<br>efSeq ids ("N | omic Region<br>00000. Be sure to use the<br>the assembly. All species<br>. Sex chromosomes are X,<br>W") for all species. To re<br>found on the FAANGMine | correct<br>except cat use<br>/ for mammals and<br>etrieve a map of |
|---------------------------------------------------------------------------------|----------------------------------------------------------------------------------------------------|-------------------------------------------------------------------------|---------------------------------------------------------------------------|--------------------------------------------------------------------------------------|---------------------------------------------------------|----------------------------------------------------------------------------------------------------|--------------------------------------------------------------------|
| 1.                                                                              | Select Organism: B. bub                                                                                                    | alis 🗘                                                                  |                                                                           |                                                                                      |                                                         |                                                                                                    |                                                                    |
| 2.                                                                              | Assembly: ARS-UCD1.2                                                                                                    | 0                                                                       |                                                                           |                                                                                      |                                                         |                                                                                                    |                                                                    |
| 3.                                                                              | ✓ Select Feature Types:                                                                                                    |                                                                         |                                                                           |                                                                                      |                                                         |                                                                                                    |                                                                    |
|                                                                                 | CDS B                                                                                                    |                                                                         | 🗹 mRNA 🛛                                                                  |                                                                                      |                                                         | 🛃 tRNA 🗉                                                                                                    |                                                                    |
|                                                                                 | ✓ Exon <sup>B</sup> ✓ Gene <sup>B</sup>                                                                                                    |                                                                         | ✓ Polypeptide ✓ rRNA <sup>□</sup>                                         | e 8                                                                                  |                                                         | 🗹 Transcript 🏾                                                                                                    |                                                                    |
|                                                                                 | (example for input forma<br>(example for tab delimite                                                                                                    |                                                                         | <del>,</del>                                                              |                                                                                      | 6                                                       |                                                                                                    |                                                                    |
|                                                                                 | or Upload genomic regio<br>Choose File no file selec                                                                                                    |                                                                         | 2                                                                         |                                                                                      |                                                         |                                                                                                    |                                                                    |
| 5.                                                                              | Extend your regions at b                                                                                                    | oth sides:                                                              |                                                                           |                                                                                      |                                                         |                                                                                                    |                                                                    |
|                                                                                 |                                                                                                    | 1k                                                                      | 10k                                                                       | 100k                                                                                 | 1M                                                      | 10M                                                                                                    |                                                                    |
|                                                                                 | 0                                                                                                    |                                                                         |                                                                           |                                                                                      |                                                         |                                                                                                    |                                                                    |
| 6.                                                                              | Check this box to perference of the perference of the perfect of the perference of the perference of t | orm a strand-spe                                                        | cific region sea                                                          | rch (search + str                                                                    | and if region                                           | n start <end; search="" stran<="" td="" –=""><td>Reset Search</td></end;>                                                                                 | Reset Search                                                       |

Fig. 1: Genomic Regions search form

| Overlap features set<br>Search for features that overlap a list of<br>chromosome identifier system for the s<br>numbers for autosomes. Cat uses A1-A<br>Z,W for chicken. The mitochondrial chru<br>chromosome identifiers, you can use th<br>"ENTIRE GENE SET"<br>Genome coordinates help<br>1. Select Organism: B. taurus<br>2. Assembly: ARS-UCD1.2                                                                                             | f genome coordinates you er<br>elected species, and be sure<br>\3, B1-B4, C1-C2, D1-D4, E<br>omosome is MT for all specie<br>le template query "Genome A | iter or upload, e.g. 6:500<br>to select both the specie<br>1–E3 and F1–F2 for autos<br>es. Scaffolds use RefSeq io | 00100000. Be sure to use the co<br>s and the assembly. All species ex<br>omes. Sex chromosomes are X,Y f<br>ds ("NW") for all species. To retr         | rrect<br>cept cat use<br>or mammals and<br>ieve a map of |
|----------------------------------------------------------------------------------------------------|----------------------------------------------------------------------------------------------------|----------------------------------------------------------------------------------------------------|----------------------------------------------------------------------------------------------------|----------------------------------------------------------|
| 3. 🗹 Select Feature Types:                                                                                                    |                                                                                                    |                                                                                                    |                                                                                                    |                                                          |
| <ul> <li>CDS <sup>B</sup></li> <li>Exon <sup>B</sup></li> <li>Gene <sup>B</sup></li> <li>Polypeptide <sup>B</sup></li> <li>Primary Transcript <sup>B</sup></li> <li>Indel <sup>B</sup></li> <li>Lnc RNA <sup>B</sup></li> <li>mRNA <sup>B</sup></li> <li>SNP <sup>B</sup></li> <li>4. Type/Paste in genomic regission (example for input formation (example for input formation (example for tab delimited)</li> <li>14:20000002800000</li> </ul> | thr:11000)▼<br>thr:1-1000)▼                                                                                                    | e 0<br>ot 0                                                                                                    | <ul> <li>Sequence Alteration <sup>B</sup></li> <li>Substitution <sup>B</sup></li> <li>tRNA <sup>B</sup></li> <li>Tandem Repeat <sup>B</sup></li> </ul> |                                                          |
| or Upload genomic regions<br>Choose File no file selected<br>5. Extend your regions at both                                                                                                    | 1                                                                                                    |                                                                                                    |                                                                                                    |                                                          |
|                                                                                                    | 1k 10k                                                                                                    | 100k 1M                                                                                                    | 10M                                                                                                    |                                                          |
| 0                                                                                                    |                                                                                                    |                                                                                                    | I                                                                                                    |                                                          |
| <ol> <li>Check this box to perform end<start)< li=""> </start)<></li></ol>                                                                                                    | n a strand-specific region se                                                                                                    | arch (search + strand if r                                                                                         | egion start <end; i<="" search="" strand="" td="" –=""><td>f region<br/>Reset Search</td></end;>                                                       | f region<br>Reset Search                                 |

Fig. 2: Genomic Regions search example with Bos taurus

of the features may also be downloaded. Links within the features provide detailed reports. If users are interested in creating a list of particular features from the result page then they can filter based on feature type (if applicable), shown in red box, and click on **Go**.

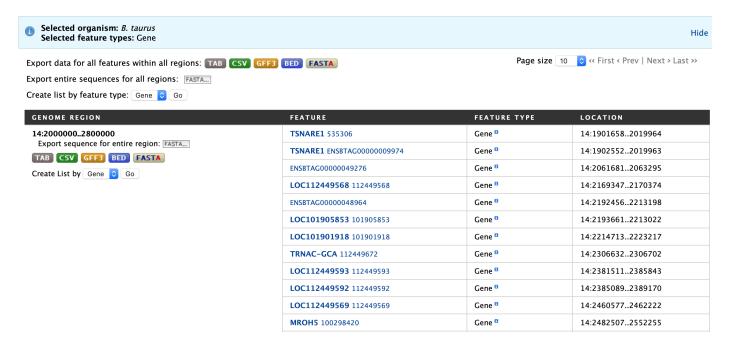

Fig. 3: Genomic Regions search results

#### Lists

#### 5.1 Creating Lists

Users may create and save lists of features, such as gene IDs, transcript IDs, gene symbols, etc. The list tool searches the database for the list items and attempts to convert each identifier to the selected type. Click on the Lists tab from the menu to access the full list upload form. A short version of the form is also in the Quick List box on the home page.

As an example, enter the following comma-separated identifiers into the Lists upload form under the **Lists** tab. Notice that they do not have to be in the same format. A Summary table is displayed with the results of searching for each of the five identifiers in the list.

#### CAPN2, ENSCHIG00000014802, BTG1, XDH, 101107826

Leave the **Select Type** drop-down menu to **Gene** and the **Organism** drop-down to **Any**. Click on **Create List**. Note that you can also upload a list from a .txt file.

The summary table provides information regarding those identifiers that had a direct hit without any duplicates. If there are any duplicates, users can decide to add the relevant entries individually by clicking on the **Add** button under the **Action** column or choosing the **Add all** tab. Here we will click **Add all**. Once the selections have been added, the list can be saved by clicking the **Save a list of 66 Genes** button on the top of the summary table. Name the list by entering text into the **Choose a name for the list** box at the top of the results page.

After the list is saved, users are presented with a **List Analysis** page. This page provides users with widgets to perform analyses on gene lists that they have created.

The selection of widgets provided on the List Analysis page depend on the contents of the list. The available widgets for this list example include:

1. Gene Ontology Enrichment

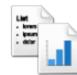

## Create a new list

Select the type of list to create and either enter in a list of identifiers or upload identifiers from a file. A search will be performed for all the identifiers in your list.

- Separate identifiers by a comma, space, tab or new line.
- Qualify any identifiers that contain whitespace with double quotes like so: "even skipped".

| Select Type:                              | Gene                                                                                                    |
|-------------------------------------------|----------------------------------------------------------------------------------------------------|
| for Organism:                             | Any                                                                                                    |
| Type/Paste in identifiers                 | (click to see an example with different<br>types of IDs)▼<br>(example to query a list of milk production<br>genes)▼ |
| or Upload identifiers from a .txt<br>file | Choose File no file selected          Match on case                                                                 |
|                                           | Reset Create List                                                                                                   |

Fig. 1: List upload form

| Enter a list of identifiers.<br>Gene<br>515523, CAPN2, ENSCHIG00000014802,<br>BTG1, ENSBTAG0000006858, 102398240 |          |            |
|----------------------------------------------------------------------------------------------------|----------|------------|
| 515523, CAPN2, ENSCHIG00000014802,                                                                               | tifiers. |            |
|                                                                                                    | 0        | Gene       |
| BIG1, ENSBIAG0000006858, 102398240                                                                               |          |            |
|                                                                                                    | 2398240  | BIG1, ENSE |
|                                                                                                    |          |            |
| advanced                                                                                                    | ,        |            |
| ANALYZE                                                                                                    |          |            |

Fig. 2: Quick list from FAANGMine home page

| ldentifier<br>you<br>provided | Matches | i                         |                        |        |             |                         |           |                    |       |          |
|-------------------------------|---------|---------------------------|------------------------|--------|-------------|-------------------------|-----------|--------------------|-------|----------|
|                               | symbol  | organism<br>short<br>name | chromosome<br>assembly | length | description | secondary<br>identifier | source    | primary identifier | class | Act<br>i |
| BTG1                          | BTG1    | H. sapiens                |                        |        |             |                         | RefSeq    | 694                | Gene  | Ad       |
|                               | Btg1    | M.<br>musculus            |                        |        |             |                         | RefSeq    | 12226              | Gene  | Ad       |
|                               | Btg1    | R.<br>norvegicus          |                        |        |             |                         | RefSeq    | 29618              | Gene  | Ad       |
|                               | BTG1    | H. sapiens                |                        |        |             |                         | Ensembl95 | ENSG00000133639    | Gene  | Ad       |
|                               | Btg1    | M.<br>musculus            |                        |        |             |                         | Ensembl95 | ENSMUSG0000036478  | Gene  | Ado      |

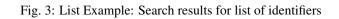

| Il_organism_gene              | _search                           |                                                     | (e.g. Sr               | nith 2013) |             |                         |                  |                    |                       |                                 |
|-------------------------------|-----------------------------------|-----------------------------------------------------|------------------------|------------|-------------|-------------------------|------------------|--------------------|-----------------------|---------------------------------|
| dd additi                     | ional mat                         | ches                                                |                        |            |             |                         |                  |                    |                       |                                 |
| <b>ou entere</b><br>We found  | <b>d: 5 identi</b><br>d: 2 Genes  |                                                     |                        |            |             |                         |                  | Sav                | e a list of           | 66 Genes                        |
| hy are the num                | bers different?                   | See below.                                          |                        |            |             |                         |                  |                    |                       |                                 |
|                               |                                   |                                                     |                        |            |             |                         |                  |                    | Add all               | Remove a                        |
| -                             |                                   |                                                     | do you want?           | ? 🔟        |             |                         |                  |                    |                       |                                 |
|                               |                                   |                                                     |                        |            |             |                         |                  |                    | 5 rola                |                                 |
| aye i ol 13 k                 | 2 3 4                             | 5 15 /                                              |                        |            |             |                         |                  |                    | 0104                  | /s per page `                   |
| lage 1 of 13 4                | Matches                           |                                                     |                        |            |             |                         |                  |                    | 0101                  | Action                          |
| ldentifier<br>you             | _                                 |                                                     | chromosome<br>assembly | length     | description | secondary<br>identifier | source           | primary identifier | class                 |                                 |
| ldentifier<br>you<br>provided | Matches                           | i<br>organism                                       |                        | length     | description |                         | source<br>RefSeq | primary identifier |                       | Action                          |
| ldentifier<br>you<br>provided | Matches<br>symbol                 | i<br>organism<br>short name                         |                        | length     | description |                         |                  |                    | class                 | Action                          |
| ldentifier<br>you<br>provided | Matches<br>symbol<br>BTG1         | organism<br>short name<br>H. sapiens                |                        | length     | description |                         | RefSeq           | 694                | <b>class</b><br>Gene  | Action<br>i<br>Remove<br>Remove |
|                               | Matches<br>symbol<br>BTG1<br>Btg1 | organism<br>short name<br>H. sapiens<br>M. musculus |                        | length     | description |                         | RefSeq<br>RefSeq | 694<br>12226       | class<br>Gene<br>Gene | Action                          |

Fig. 4: List Example: Saving list of identifiers

- 2. Publication Enrichment
- 3. Pathway Enrichment
- 4. Orthologues

### 5.2 Saving Lists

To see your saved lists, click the **View** tab on the **Lists** page. If not logged in, lists will be saved temporarily during your current session. However, you must be logged in to save your lists permanently. Further analyses of lists can be done with the **Actions** links at the top of the list. The links become active once lists are selected for analyses. Saved lists may also be accessed from the **MyMine** menu tab.

## List Analysis for All\_organism\_gene\_search (66 Genes)

| Manage Columns     Manage Filters |    |   | ൾ Gen | erate Pyth | on cod        | e  |      | Export               |
|-----------------------------------|----|---|-------|------------|---------------|----|------|----------------------|
| S Manage Relationships            |    |   |       |            |               | 6  | Save | as List <del>•</del> |
| Rows per page: 25                 | I← | ≪ | ~     | page 1     | $\rightarrow$ | -* | →I   |                      |

#### Showing 1 to 25 of 51 rows

| <b>≑ × ··· ▼</b><br><u></u><br>Gene<br>Gene ID | ♦ X ···· ▼ Identifier | <b>≑ x ···</b><br>▼ <u>i.i.i</u><br>Gene<br>Symbol | ♦ × ···<br>▼<br>Gene<br>Source | ★ x ···· ▼1     Gene     Description            | ♦ × ···<br>▼<br>Gene<br>Length | <b>♦ X ··· T</b><br><u>.lil</u><br>Gene<br>Organism | <b>★ ★ ···· ▼</b> <u></u><br>Gene<br>Assembly |
|------------------------------------------------|-----------------------|----------------------------------------------------|--------------------------------|-------------------------------------------------|--------------------------------|-----------------------------------------------------|-----------------------------------------------|
| 100055184                                      | NO VALUE              | CAPN2                                              | RefSeq                         | calpain 2                                       | 58996                          | E. caballus                                         | EquCab3.0                                     |
| 100101473                                      | NO VALUE              | BTG1                                               | RefSeq                         | BTG anti-proliferation factor<br>1              | 2743                           | S. scrofa                                           | Sscrofa11.1                                   |
| 100127211                                      | NO VALUE              | CAPN2                                              | RefSeq                         | calpain 2, (m/II) large subunit                 | 49823                          | O. aries                                            | Oar_v3.1                                      |
| 100217400                                      | NO VALUE              | BTG1                                               | RefSeq                         | B-cell translocation gene 1, anti-proliferative | 1235                           | O. aries                                            | Oar_v3.1                                      |
| 100515259                                      | NO VALUE              | XDH                                                | RefSeq                         | xanthine dehydrogenase                          | 64984                          | S. scrofa                                           | Sscrofa11.1                                   |
| 100629230                                      | NO VALUE              | BTG1                                               | RefSeq                         | BTG anti-proliferation factor<br>1              | 2623                           | E. caballus                                         | EquCab3.0                                     |

Fig. 5: List Example: Analysis for gene list

| , ,                  | <b>nent</b><br>lenes in this list - data fron<br>: list not analysed in this w |                 | Counts | ologues<br>s of genes in list with orthologues.<br>ns in your list have been analysed. |       |
|----------------------|--------------------------------------------------------------------------------|-----------------|--------|----------------------------------------------------------------------------------------|-------|
| Test Correction      | Max p-value                                                                    | DataSet         |        |                                                                                        |       |
| Holm-Bonferroni      | 0.05                                                                           | KEGG pathways d | View   | Download Organism.name                                                                 | Genes |
| Default Change       |                                                                                |                 |        | Canis lupus familiaris                                                                 | 60    |
|                      |                                                                                |                 |        | Equus caballus                                                                         | 60    |
| No enrichment found. |                                                                                |                 |        | Gallus gallus                                                                          | 60    |
|                      |                                                                                |                 |        | Bos taurus                                                                             | 59    |
|                      |                                                                                |                 |        | Homo sapiens                                                                           | 59    |
|                      |                                                                                |                 |        | Mus musculus                                                                           | 59    |
|                      |                                                                                |                 |        | Ovis aries                                                                             | 59    |
|                      |                                                                                |                 |        | Sus scrofa                                                                             | 59    |
|                      |                                                                                |                 |        | Felis catus                                                                            | 58    |
|                      |                                                                                |                 |        | Capra hircus                                                                           | 57    |
|                      |                                                                                |                 |        | Bubalus bubalis                                                                        | 33    |

Fig. 6: List Example: Displayed widgets for list analysis

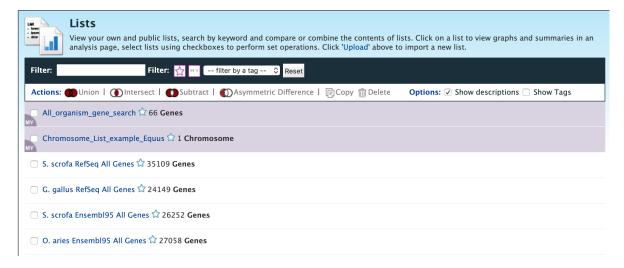

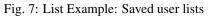

## MyMine

MyMine serves as a portal where logged-in users may manage their lists, queries, templates, and account details.

To access MyMine, click on the MyMine menu tab. A submenu appears with six options:

Lists - Lists saved by the user when logged in.

History - List of most recently run queries.

Queries - List of saved queries.

Templates - Templates created or marked as "favorite" by the user.

Password - Password reset form.

Account Details - User preferences form.

| Lists   History   🏶 Queries   🌣 Templates   Password   Account Details |                                                                                                    |             |            |                   |                  |  |  |  |
|------------------------------------------------------------------------|----------------------------------------------------------------------------------------------------|-------------|------------|-------------------|------------------|--|--|--|
|                                                                        |                                                                                                    | DESCRIPTION | Түре       | NUMBER OF OBJECTS | DATE CREATED     |  |  |  |
|                                                                        | All_organism_gene_search 2 🏠                                                                                                    |             | Gene       | 66 values         | 2019-11-26 15:07 |  |  |  |
|                                                                        | Chromosome_List_example_Equus a the second second s |             | Chromosome | 1 value           | 2019-11-26 14:33 |  |  |  |

Fig. 1: Saved lists found under MyMine. Note that currently saved lists can be selected for analyses to contribute to new lists.

#### API

An API is available for users who would like to programmatically access FAANGMine.

| Perl Web Service Client                                                                                                    |
|----------------------------------------------------------------------------------------------------|
| The Perl web service client library makes it easy to run queries in FAANGMine directly from Perl programs. You can use these modules to construct any<br>query you could run from web interface and fetch the results in a number of formats, including native Perl data structures and objects, and TSV/CSV<br>strings.                                                                                                    |
| Like all our code, it is open-source, coming licensed under the LGPL. For information on our API, visit our wiki pages.                                                                                                    |
| Prerequisites                                                                                                    |
| You should install the Perl webservice client library module to get started. You can install it directly from CPAN (the comprehensive Perl archive network). This is a public repository of thousands of modules. Using CPAN will ensure you get the latest version, and that your dependencies are automatically managed for you.<br>To install the InterMine Perl client library type the following command into a shell:                                                                |
| <ul> <li>&gt; sudo cpan Webservice::InterMine</li> <li>• Examples of using the downloaded script</li> </ul>                                                                                                    |
| On each Template Query page and the QueryBuilder there is a link to get Perl code to run that particular query using the web service API. Just click the link, save the generated Perl script in a file and execute it. You can use the generated code as a starting point for your own programs.                                                                                                    |
| You can run the downloaded script by running the following command in a shell:                                                                                                    |
| > perl path/to/downloaded/script.pl                                                                                                    |
| If you get an error saying Cannot find Webservice::InterMine in @INC, or similar then see 'Prerequisites' above.<br>Feel free to edit the script – these are designed to be spring-boards to help you get where you want to. See the Cookbook, which contains a set<br>of short tutorial 'recipes' that demonstrate particular features of the Perl API, for ways to edit the scripts, and even extend their functionality.<br>For a good reference to writing programs in Perl, see here. |
|                                                                                                    |

Perl, Python, Ruby, and Java are the languages supported by the InterMine API.

For more detailed information, view the InterMine documentation.

### Data Sources

The Data Sources table provides a description of the datasets that are integrated into FAANGMine, along with their download location, version or release, citations wherever applicable, and any additional comments.

| Data<br>This page lists all data sources loaded along with the date the data was downloaded and related publication. NOTE: All external links open in a new window. |                           |                     |                                                                   |                                 |          |  |  |
|----------------------------------------------------------------------------------------------------|---------------------------|---------------------|-------------------------------------------------------------------|---------------------------------|----------|--|--|
| Data Category                                                                                                    | Organism                  | Data                | Source                                                            | PubMed                          | Note     |  |  |
|                                                                                                    | Bos taurus                | NCBI Genes (RefSeq) | NCBI Bos taurus Annotation Release<br>106 (ARS-UCD1.2)            | O'Leary et al – PubMed 26553804 | NCBI FTP |  |  |
|                                                                                                    | Ovis aries                | NCBI Genes (RefSeq) | NCBI Ovis aries Annotation Release 101<br>(Oar_v3.1)              | O'Leary et al – PubMed 26553804 | NCBI FTP |  |  |
|                                                                                                    | Capra<br>hircus           | NCBI Genes (RefSeq) | NCBI Capra hircus Annotation Release 102 (ARS1)                   | O'Leary et al – PubMed 26553804 | NCBI FTP |  |  |
|                                                                                                    | Sus scrofa                | NCBI Genes (RefSeq) | NCBI Sus scrofa Annotation Release<br>106 (Sscrofa11.1)           | O'Leary et al – PubMed 26553804 | NCBI FTP |  |  |
|                                                                                                    | Gallus<br>gallus          | NCBI Genes (RefSeq) | NCBI Gallus gallus Annotation Release<br>104 (GRCg6a)             | O'Leary et al – PubMed 26553804 | NCBI FTP |  |  |
|                                                                                                    | Equus<br>caballus         | NCBI Genes (RefSeq) | NCBI Equus caballus Annotation<br>Release 103 (EquCab3.0)         | O'Leary et al – PubMed 26553804 | NCBI FTP |  |  |
|                                                                                                    | Canis lupus<br>familiaris | NCBI Genes (RefSeq) | NCBI Canis lupus familiaris Annotation<br>Release 105 (CanFam3.1) | O'Leary et al – PubMed 26553804 | NCBI FTP |  |  |
|                                                                                                    | Felis catus               | NCBI Genes (RefSeq) | NCBI Felis catus Annotation Release<br>104 (Felis_catus_9.0)      | O'Leary et al – PubMed 26553804 | NCBI FTP |  |  |
|                                                                                                    | Bubalus<br>bubalis        | NCBI Genes (RefSeq) | NCBI Bubalus bubalis Annotation<br>Release 101 (UOA_WB_1)         | O'Leary et al – PubMed 26553804 | NCBI FTP |  |  |
|                                                                                                    | Homo<br>sapiens           | NCBI Genes (RefSeq) | NCBI Homo sapiens Annotation Release<br>109 (GRCh38.p12)          | O'Leary et al – PubMed 26553804 | NCBI FTP |  |  |
|                                                                                                    | Mus<br>musculus           | NCBI Genes (RefSeq) | NCBI Mus musculus Annotation Release<br>106 (GRCm38.p6)           | O'Leary et al – PubMed 26553804 | NCBI FTP |  |  |
| Gene                                                                                                    | Rattus<br>norvegicus      | NCBI Genes (RefSeq) | NCBI Rattus norvegicus Annotation<br>Release 106 (Rnor_6.0)       | O'Leary et al – PubMed 26553804 | NCBI FTP |  |  |
|                                                                                                    |                           |                     |                                                                   |                                 |          |  |  |

Fig. 1: BovineMine Data Sources table

How to cite

FAANGMine is a project supported by the National Science Foundation to address the need for a high performance data mining resource that enables fine-grained querying and integrating the heterogeneous FAANG data with existing information, such as functions of known genes and research datasets.

For more generic examples on how to use InterMine, click here. These are tutorials created by FlyMine that showcase the different features of InterMine.